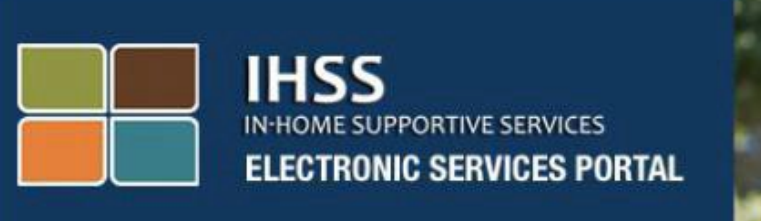

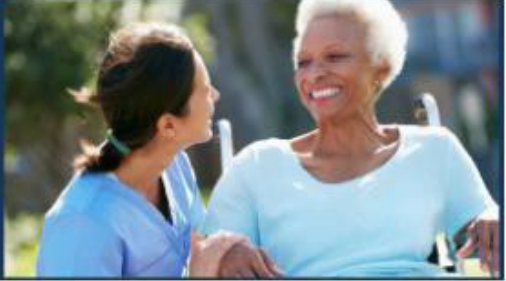

# **اعلام ورود و خروج از طریق**

# **َپ تلفن ھمراه تأیید الکترونیک حضور ( EVV ( برنامھ IHSS ا**

**و** 

# **تارنمای درگاه خدمات الکترونیک ( ESP(**

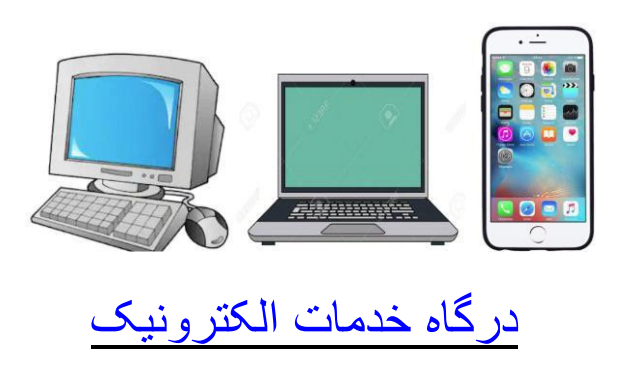

برای دریافت کمک بیشتر، لطفا از دوشنبھ تا جمعھ، از ساعت 8 صبح تا 5 عصر با شماره تلفن ً 376-7066 (866) با میز خدمات IHSS تماس بگیرید و گزینھ درگاه خدمات الکترونیک را انتخاب کنید تا با کارکنان میز خدمات ESP صحبت کنید.

سامانھ EVV، بھ منظور تأیید الکترونیک موقعیت مکانی ارائھ کنندگان ھنگام اعلام ورود و خروج در یک روز کاری، با درگاه خدمات الکترونیک ( ESP (و سامانھ تلفنی ثبت کاربرگ ھای برنامھ خدمات پشتیبانی در منزل َپ تلفن ھمراه *EVV IHSS*، (IHSS (ھماھنگ شده است. شما می توانید با ھرکدام از این سامانھ ھا: استفاده از ا بھ کارگیری *ESP*، یا استفاده از *TTS* برای یک روز کاری اعلام ورود و اعلام خروج کنید .

این راهنما چگونگی اعلام ورود و خروج ا**رائـهکنندگان غیرهمخانـه IHSS/WPCS** با استفاده از اَ**پ تلفن همراه EVV IHSS** و ھمچنین **ESP** را توضیح می دھد.

**چیزھایی کھ باید پیش از اعلام ورود و خروج بدانید:** 

- **در شروع و پایان ھمھ روزھای کاری،** ارائھ کنندگانی کھ در خانوار دریافت کننده(گان)ای کھ برایش(ان) کار می کنند، ساکن **نیستند،** بھ عبارت دیگر ارائھ کنندگان غیرھم خانھ، ملزم اند کھ با وارد کردن موقعیت مکانی (منزل یا محیط بیرون)، و نوع برنامھ (IHSS یا درصورت اقتضاء WPCS (ورود و خروج خود را ثبت کنند.
	- **موقعیت مکانی شما در طول روز ردیابی نمی شود.** موقعیت مکانی تنھا ھنگامی کھ ارائھ کننده با انتخاب «منزل» ورود و خروجش را ثبت می کند، مورد تأیید قرار می گیرد.
	- ارائھکنندگان غیرھم خانھ WPCS/IHSS کھ بھ یک دریافت کننده کھ با ھر دو برنامھ IHSS و WPCS مرتبط است، خدمات IHSS و WPCS ارائھ می کنند، ملزم خواھند بود تا ورود و خروجشان را برای هریک از این برنامهها بهصورت جداگانه ثبت کنند.
- َپ تلفن ھمراه EVV IHSS، ESP، و TTS وارد شده اطلاعات مربوط بھ اعلام ورود و خروج کھ در ا است، بهصورت خودکار در کاربرگ الکترونیک شما وارد خواهد شد.
	- شما قادر خواهید بود بیش از ثبت کاربرگ الکترونیکتان برای بررسی، آن را ذیل بخش ثبت کاربرگ تصحیح و بھ روز کنید.
		- **چنانچھ در ھنگام اعلام ورود و خروج اشتباھی رخ دھد، ھیچگونھ مجازاتی در کار نخواھد بود.**  ارائھکنندگان می توانند اطلاعات واردشده را درست تا زمانی کھ کاربرگشان را برای تأیید بھ دریافت کننده شان تحویل می دھند، تصحیح کنند.
	- ارائھکنندگان ھمچون گذشتھ کاربرگ ھایشان را از طریق ESP و ٫ یا TTS بھ صورت الکترونیک ثبت خواھند کرد.
		- ارائھکنندگان ھمچنان برای ساعاتی کھ کار کرده اند دستمزد دریافت می کنند، نھ برای ساعات بین ورود و خروج.
		- **دریافت کنندگان بھ ھیچوجھ تحت تأثیر قرار نمی گیرند.** الزامات اعلام زمان ورود و خروج، خدمات ارائھشده بھ دریافت کنندگان یا چگونگی ارائھ آنھا را تغییر نمی دھد.

**بیایید شروع کنیم!** 

# َپ تلفن ھمراه EVV IHSS ا

اَپ تلفن همراه IHSS EVV بهصورت الکترونیک موقعیت مکانی دستگاه مورد استفاده برای اعلام ورود و خروجتان برای هریک از دریافتکنندگانی که برایشان کار میکنید را میسنجد. اَپ تلفن همراه میتواند بهسادگی از طریق تمامی دستگاھھای فعالشده، مانند تبلت یا تلفن ھمراھتان مورد استفاده قرار گیرد.

> ارائـهكنندگان غیرهمخانـه **IHSS/WPCS ب**اید برای اعلام ورود خود با استفاده از اَپ تلفن همراه  **:نخست ،IHSS EVV**

- َپ تلفن ھمراه EVV IHSS برای **اپلیکیشن تلفن ھمراه EVV IHSS** را کھ رایگان است بارگیری کنند : ا دستگاههای iOS از طریق «اَپ استور اپل»، و برای دستگاههای اندروید از طریق «گوگل پلی استور» برای نصب در دسترس است. شما می توانید اپلیکیشن یادشده را با استفاده از کلیدواژه ھای زیر جستجو کنید:
	- یا ،*EVV Mobile* ،*CDSS* ،*WPCS* ،*IHSS App* ،*EVV App* ،*EVV* ،*IHSS* o *Electronic Visit Verification*
		- o برای نصب دنبال شکل گرافیکی زیر بگردید :

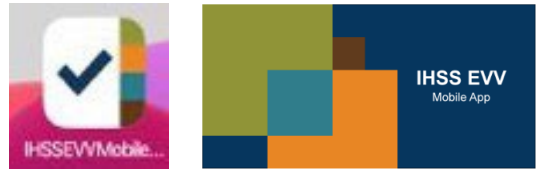

- با استفاده از همان نام کاربری و گذرواژه ESP، وارد اَپ تلفن همراه IHSS EVV شوند. نیازی بھ ثبت نام دوباره نیست.
- توجّه: پس از آنکه اَپ تلفن همراه **IHSS EVV را نص**ب کردید، هنگامی که برا*ی* ا<u>ولین بار</u> اَپ را باز میکنید، با **صفحھ(ھای) معارفھ** روبرو خواھید شد. صفحھ(ھای) معارفھ مشخصھ ھای اپلیکیشن و خلاصـهای از اینکه این اَپ چگونـه کار میکند را به شما نشان میدهند. برای پیدا کردن صفحھ ھای مورد نظرتان میتوانید **دکمھ بعدی** را انتخاب کنید. برای رد شدن از صفحھ(ھای) معارفھ و رفتن مستقیم بھ **صفحھ ورود EVV IHSS**، در گوشھ بالای سمت راست **پیوند ورود** را انتخاب کنید.

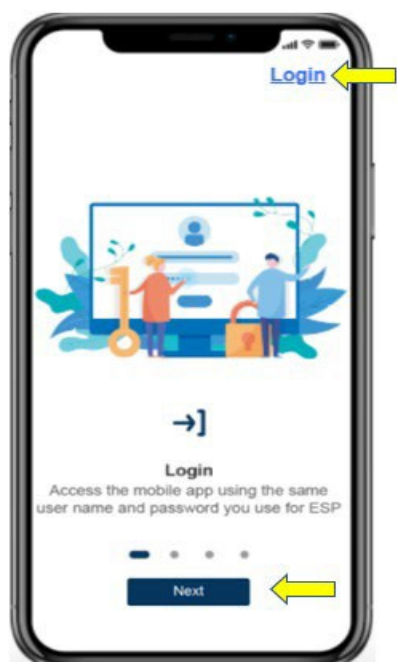

**َپ تلفن ھمراه EVV IHSS واردشدن بھ ا**

پیش از اینکھ شروع کنید، مطمئن شوید کھ **نام کاربری** و **گذرواژه** خود را کھ ھنگام فرایند ثبت نام برای ESP درست کرده بودید در اختیار دارید. نام کاربری و گذرواژه خود را در صفحھ ورودی بنویسید و برای **اعلام ورود** روی دکمھ **ورود** کلیک کنید.

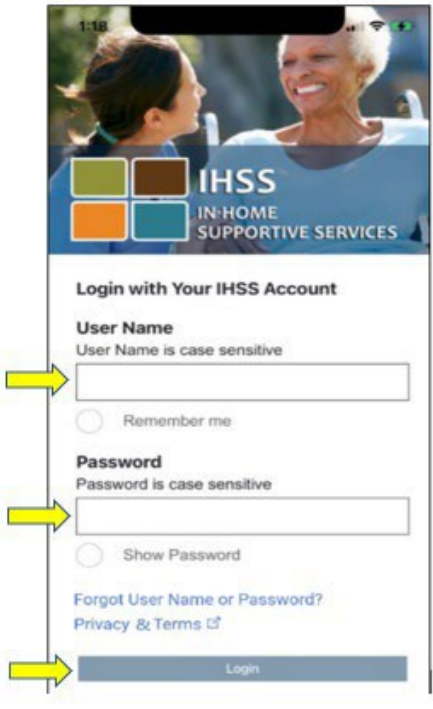

**ّ توجھ:** چنانچھ گذرواژه تان را 5 بار متوالی بھ اشتباه وارد کنید، حسابتان قفل می شود. دراین صورت برای کمک با شماره 7066 376- (866) با میز خدمات IHSS تماس بگیرید. چنانچھ ھنگام ورود بھ حساب، نمی توانید نام کاربری و گذرواژهتان را بھ خاطر روی پیوند ، بیاورید **نام کاربری یا گذرواژه ام را فراموش کرده ام** کلیک کنید تا پیوندی برای تنظیم دوباره گذرواژه دریافت کنید. نام کاربری و گذرواژهتان را با کسی بھ اشتراک نگذارید.

# **َپ تلفن ھمراه EVV IHSS فعالسازی موقعیت مکانی با استفاده از ا**

ھنگامی کھ وارد حساب خود شدید و ٫ یا از صفحھ(ھای) معارفھ رد شدید، بھ **صفحھ اصلی (خانھ) IHSS EVV** برده خواھید شد. از شما خواستھ خواھد شد تا کاری کھ می خواھید انجام دھید را انتخاب کنید: اعلام ورود یا اعلام خروج. برای اعلام ورود ، روی **پیوند اعلام ورود** کلیک کنید.

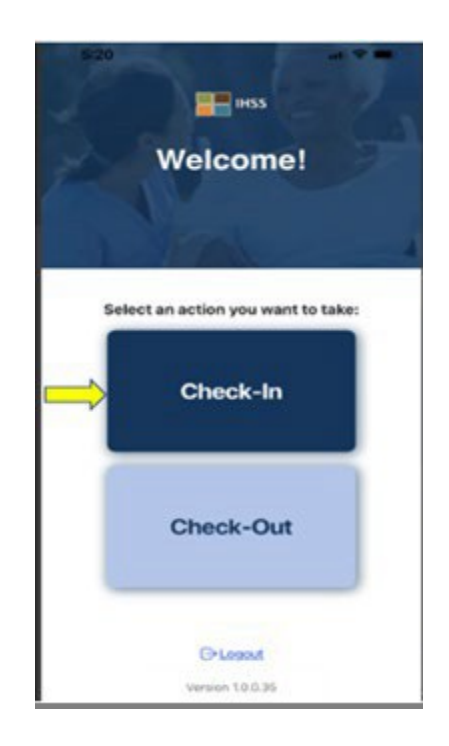

بھ شما یادآوری خواھد شد تا موقعیت مکانی خود را فعال کنید. برای کار با صفحھھای اعلام اعلامورود یا خروج، لازم است موقعیت مکانی دستگاھی کھ با آن کار می کنید فعال شود. برای ادامھ، **فعال سازی** را انتخاب کنید.

**ّ توجھ: موقعیت مکانی شما دنبال نمی شود.** موقعیت مکانی شما تنھا ھنگام اعلام ورود و اعلام خروج، دریافت میشود تا اطمینان حاصل شود کھ در منزل دریافت کننده ھستید .

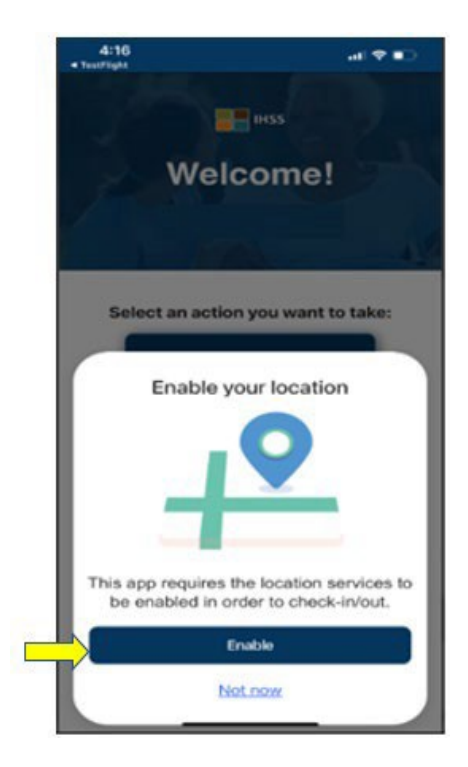

پس از کلیک کردن روی «فعالسازی»، از شما پرسیده می شود:

- َپ تلفن ھمراه EVV IHSS اجازه می دھید بھ موقعیت مکانی شما دسترسی پیدا کند ؟ (کاربران آیفون) آیا بھ ا
- َپ تلفن ھمراه EVV IHSS اجازه می دھید بھ موقعیت مکانی این دستگاه دسترسی پیدا کند؟ (کاربران آیا بھ ا اندروید)

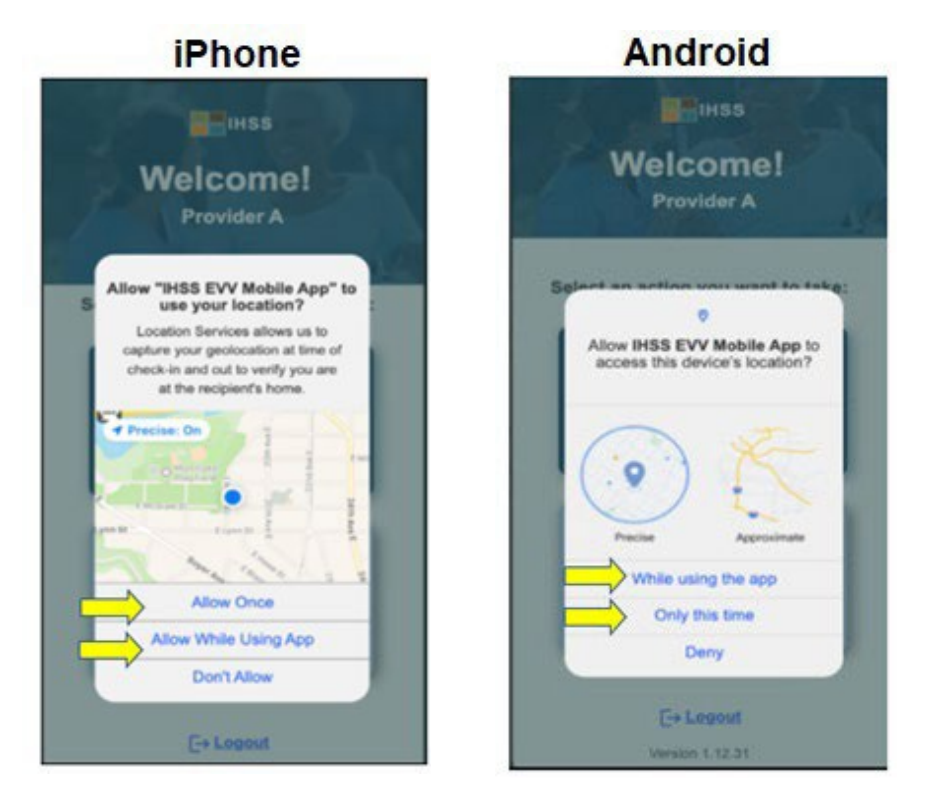

برای ادامھ، باید یکی از این گزینھ ھا را انتخاب کنید:

**َپ** (کاربران آیفون) **اجازه برای یک بار** یا **اجازه برای ھنگام استفاده از ا َپ** یا **تنھا ھمین بار** (کاربران اندروید) **ھنگام استفاده از این ا**

- **اجازه برای یکبار ؍ تنـها همینڊار:** به اَپ تلفن همراه HSS EVV اجازه مےدهد تا تنـها یکـڊار برای اَپ از خدمات مکان یابی استفاده کند. چنانچه بعداً بخواهید به اَپ دسترسی پیدا کنید، این مسئله مجدداً به شما یادآوری خواھد شد.
- ا**جازه بر**ای ه**نگام استفاده از اَپ / هنگام استفاده از این اَپ:** به اَپ تلفن همراه HSS EVV| اجازه میدهد تا هنگامی که از اَپ برای اعلام ورود استفاده میکنید، از خدمات مکانیابی استفاده کند.
- َ ، **ّ توجھ:** چنانچھ **«عدم اجازه»** یا **«امتناع»** را انتخاب کنید، یک پیام اخطار نمایش داده خواھد شد: <sup>پ</sup> استفاده از این ا بهمنظور اعلام ورود / خروج، مستلزم فعالسازی خدمات مکان یابی است . لطفاً برای ادامه خدمات مکان یابی را فعال کنید.

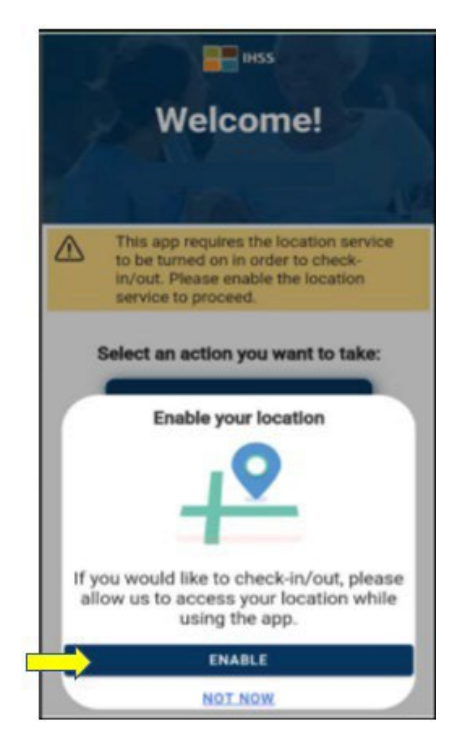

**توجّه:** درصورتیکه موقعیت مکانیتان را با اَپ به اشتراک نگذاشته باشید یا بازیابی موقعیت دقیقتان را غیرفعال کرده باشید، می توانید در بخش تنظیمات، با انتخاب **«بازکردن تنظیمات»** ، کلیک روی **َپ»** موقعیت دقیقتان را بھ اشتراک بگذارید **«موقعیت مکانی»**، و سپس انتخاب **« ھنگام استفاده از ا** َپ بتواند بھ مکان شما دسترسی پیدا کند. تا ا

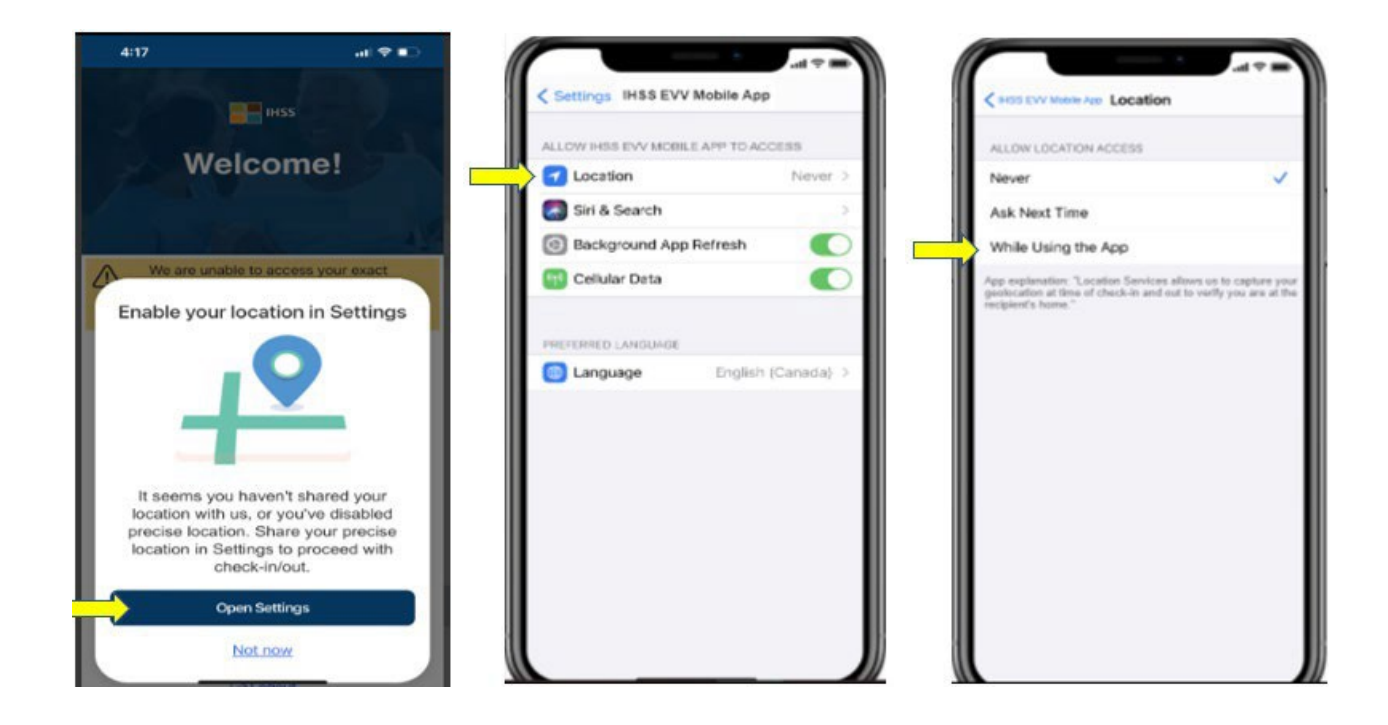

# **َپ تلفن ھمراه EVV IHSS اعلام ورود با استفاده از ا**

پس از فعال سازی موفقیت آمیز موقعیت مکانی تان، بھ **صفحھ اعلام ورود** برده خواھید شد. نام (ھای) دریافت کننده(گان)ای کھ برایش(ان) کار می کنید را مشاھده خواھید کرد. در اینجا نیاز خواھید داشت تا پس از ا**نتخاب دریافت کننده** مورد نظر کھ میخواھید برایش ورودتان را اعلام کنید، موقعیت مکانی را انتخاب کنید: **خانھ یا محیط بیرون**، **نوع برنامھ: IHSS یا WPCS**) درصورت اقتضاء) را انتخاب کنید ، و سپس روی **دکمھ اعلام ورود** کلیک کنید.

چنانچھ یک دریافت کننده تنھا IHSS دریافت کند، نوع برنامھ نمایش داده نخواھد شد . در این مثال، دریافت کننده تنھا IHSS دریافت می کند؛ بنابراین، گزینھ نوع برنامھ نشان داده نشده است .

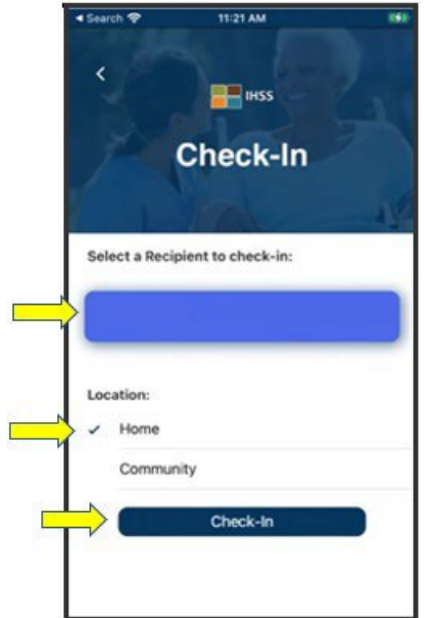

\*چنانچھ دریافت کننده ھردو برنامھ IHSS و WPCS را دریافت کند، گزینھ انتخاب نوع برنامھ: IHSS یا WPCS نمایش داده خواھد شد . برای اعلام ورود، نیاز خواھید داشت تا **نوع برنامھ: IHSS یا WPCS** را انتخاب کنید.

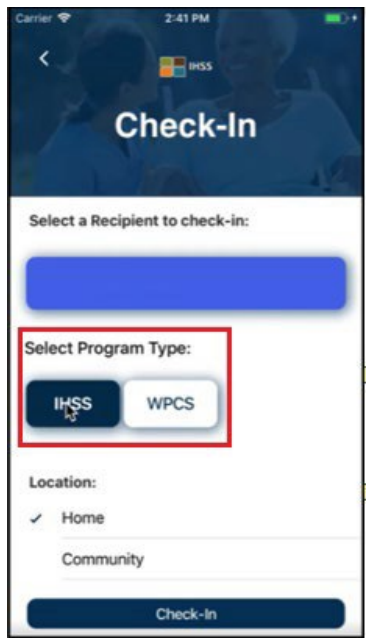

**َپ تلفن ھمراه EVV IHSS: اطلاعات مورد نیاز برای اعلام ورود در ا**

تعاریف ھرکدام از اطلاعات مورد نیاز بھ شرح زیر است:

**نوع برنامھ:** مشخص می کند کھ شما برای کدام برنامھ کار می کنید ــ **IHSS** یا **WPCS**

**موقعیت مکانی:** مکانی کھ خدمت شما در آن روز کاری، در آن شروع می شود و ٫ یا پایان می یابد.

گزینھ ھای موقعیت مکانی در دسترس عبارتند از ــ **منزل** یا **محیط بیرون** 

- منزل: خدمات در منزل دریافت کننده ارائھ شده اند
- محیط بیرون: خدمات در بیرون از منزل ارائھ کننده ارائھ شده اند

ھنگامی کھ روی اعلام ورود کلیک کنید، یک پیام حبابی (پاپ آپ) ظاھر خواھد شد. برای تأیید اینکھ می خواھید ورودتان برای دریافت کننده انتخاب شده را اعلام کنید، **«بلھ»** را انتخاب کنید.

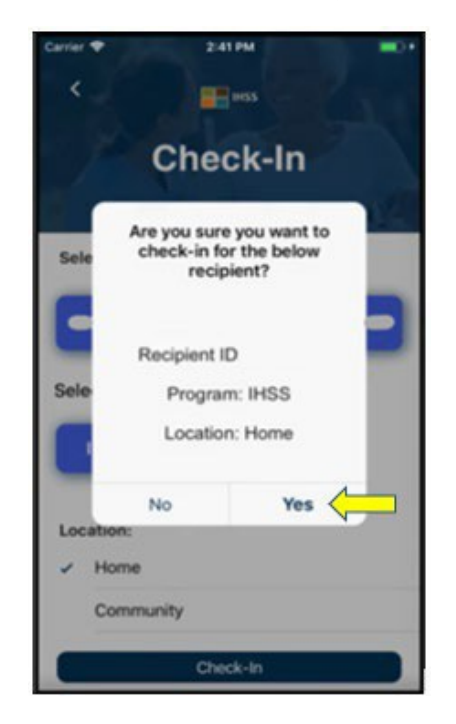

فرایند اعلام ورود کامل شده است، و شما بھ **صفحھ تأیید اعلام ورود** برده خواھید شد.

در **صفحھ تأیید اعلام ورود،** می توانید انتخاب کنید کھ آیا می خواھید بھ صفحھ ورودی اصلی برگردید یا اینکھ برای یک دریافتکننده دیگر اعلام ورود کنید. چنانچه برای چند دریافتکننده در همان خانوار و ⁄ یا خانواری متفاوت کار میکنید ، ھنگام شروع اولین خدمت روز IHSS برای دریافت کننده بعدی، مراحل قبلی اعلام ورود را تکرار خواھید کرد.

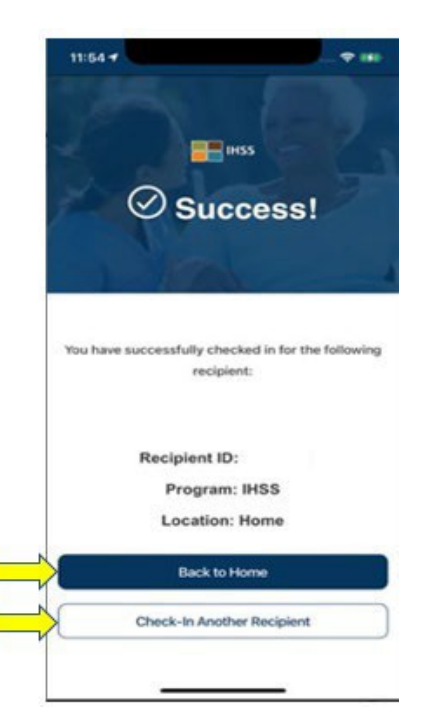

َپ ھنگامی کھ در پایان روز کاری برای اعلام خروج آمادهاید، با کردن دنبال *Out-Check* و استفاده از مراحل ا *EVV IHSS* کھ در زیر نشان داده شده است، فرایند اعلام خروج را شروع خواھید کرد.

# **َپ تلفن ھمراه EVV IHSS اعلام خروج با استفاده از ا**

ار ائهکنندگان غیر همخانه باید برای اعلام خروج با استفاده از اَپ تلفن همراه IHSS EVV:

- َپ تلفن ھمراه EVV IHSS برای دستگاھھای **َپلیکیشن تلفن ھمراه EVV IHSS** را بارگیری کنند. ا **ا** iOS، از طریق «اَپ استور اَپل»، و برای دستگاههای اندروید از طریق «گوگل پِلِی استور» برای ِ نصب در دسترس است.
	- َپ تلفن ھمراه EVV IHSS دسترسی پیدا با استفاده از ھمان نام کاربری و گذرواژه ESP بھ ا کنند. نیازی بھ ثبت نام دوباره نیست.

## **َپ تلفن ھمراه EVV IHSS وارد شدن بھ ا**

پیش از شروع، اطمینان حاصل کنید کھ **نام کاربری** و **گذرواژه ای** کھ ھنگام فرایند ثبت نام برای ESP درست کردید را در اختیار دارید. نام کاربری و گذرواژه خود را در صفحھ ورود ثبت کرده و روی **«ورود»** کلیک کنید. فرایند **اعلام خروج** را شروع کنید.

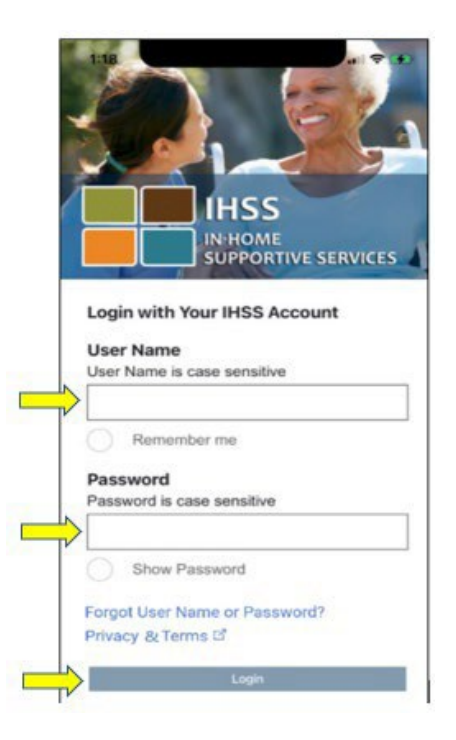

لطفا برای ً **ّ توجھ:** چنانچھ گذرواژه تان را 5 بار متوالی بھ اشتباه وارد کنید، حسابتان قفل می شود. دراین صورت، کمک با شماره 7066 376- (866) با میز خدمات IHSS تماس بگیرید. چنانچھ نمی توانید ھنگام ورود نام کاربری یا گذرواژهتان را بھ یاد بیاورید، پیوند **نام کاربری یا گذرواژه ام را فراموش کرده ام** را انتخاب کنید تا یک پیوند تنظیم دوباره گذرواژه دریافت کنید. نام کاربری یا گذواژهتان را با کسی بھ اشتراک نگذارید.

پس از اینکھ وارد شدید، بھ **صفحھ اصلی EVV IHSS** برده خواھید شد. از شما خواستھ خواھد شد تا کاری کھ میخواھید انجام دھید را انتخاب کنید: اعلام ورود یا اعلام خروج. برای ا علام خروج روی **پیوند اعلام خروج** کلیک کنید.

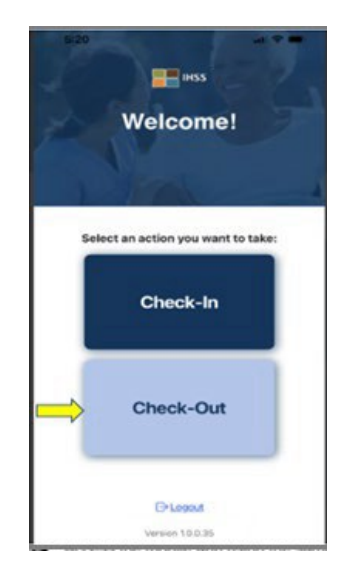

در **صفحھ اعلام خروج**، نام(ھای) دریافت کننده(گان)ای کھ برایش(ان) کار می کنید را خواھید دید. شما باید **دریافت کننده ای را انتخاب کنید** کھ می خواھید برایش اعلام خروج کنید، **ساعات کاری را وارد کنید** سپس ، **موقعیت مکانی: منزل** یا **محیط بیرون** را انتخاب کنید، **نوع برنامھ: IHSS** یا **WPCS**\* ) درصورت اقتضاء) را انتخاب کنید، و سپس روی **دکمھ اعلام خروج** کلیک کنید.

چنانچه دریافتکنندهای تنها IHSS دریافت کند، نوع برنامه نشان داده <u>نخواهد شد</u>. در این مثال، دریافتکننده تنها IHSS دریافت می کند؛ بنابراین، گزینھ انتخاب نوع برنامھ نشان داده نشده است .

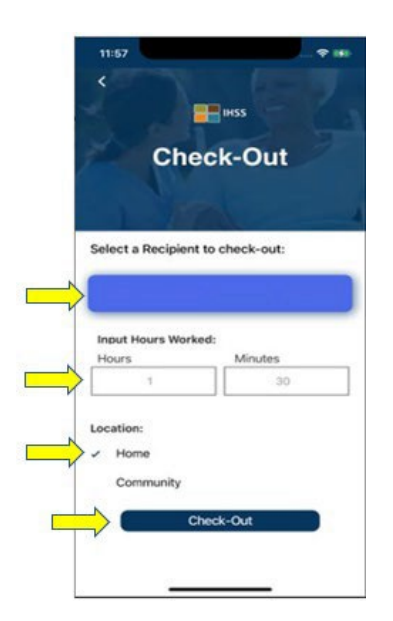

\*چنانچھ دریافت کننده ای ھر دو برنامھ IHSS و WPCS را دریافت کند، گزینھ انتخاب نوع برنامھ: IHSS یا WPCS نشان داده خواھد شد . برای اعلام خروج، شما باید **نوع برنامھ: IHSS یا WPCS** را انتخاب کنید.

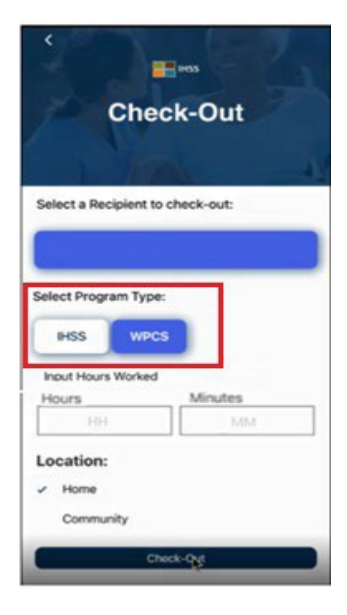

**َپ EVV IHSS تلفن ھمراه: اطلاعات مورد نیاز برای اعلام خروج در ا**

تعاریف ھر بخش بھ شرح زیر است: **نوع برنامھ:** مشخص می کند برای کدام برنامھ کار می کنید ــ **IHSS** یا **WPCS**. **ساعات کارکرده:** ساعت ھا و دقیقھ ھایی کھ در آن روز کار کرده اید . **موقعیت مکانی:** مکانی کھ ارائھ خدمات آن روز کاری در آن شروع شده و٫ یا پایان می یابد. گزینھ ھای در دسترس برای موقعیت مکانی عبارتند از ــ **منزل** یا **محیط بیرون**  • منزل: خدمات در منزل دریافت کننده ارائھ شده اند

• محیط بیرون: خدمات بیرون از منزل دریافت کننده ارائھ شده اند

ھنگامی کھ روی اعلام خروج کلیک کنید، یک پیام حبابی ظاھر خواھد شد. برای تأیید اینکھ می خواھید در ارتباط با دریافت کننده انتخاب شده اعلام خروج کنید، **«بلھ»** را انتخاب کنید

برای راحتی شما، زمان اعلام ورود و اعلام خروج بهصورت خودکار در کاربرگ الکترونیکتان درج خواهد شد.

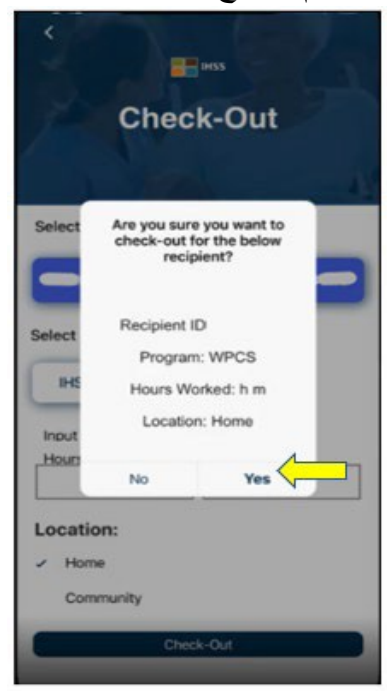

فرایند اعلام خروج تکمیل شده است، و شما بھ **صفحھ تأیید اعلام خروج** برده خواھید شد.

در **صفحھ تأیید اعلام خروج،** شما می توانید انتخاب کنید کھ آیا می خواھید بھ صفحھ ورودی اصلی برگردید یا اینکھ برای یک دریافت کننده دیگر اعلام خروج کنید . چنانچھ برای چندین دریافت کننده، در ھمان خانوار و٫ یا در خانواری

دیگر، کار می کنید ، ھنگام پایان آخرین خدمت IHSS روز برای اعلام خروج مربوط بھ دریافت کننده بعدی، مراحل قبل را تکرار خواھید کرد .

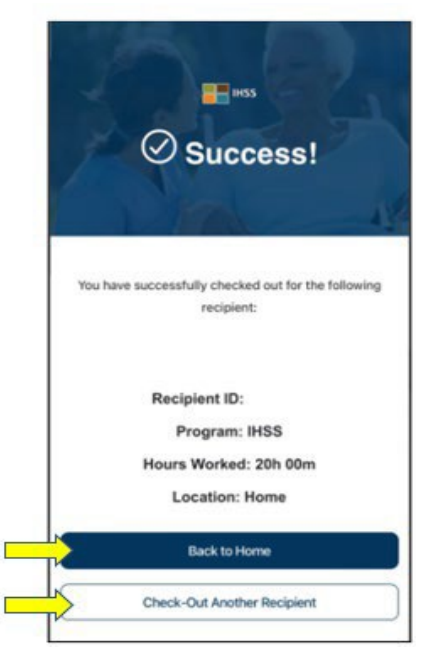

تبریک میگوییم، شما با استفاده از اُ**پ تلفن همراه IHSS EVV،** فرایند اعلام ورود و اعلام خروج مربوط به دریافت کننده انتخاب شده را تکمیل کردهاید .

### **پیامھای خطا: صفحھ ھای حبابی خطای اعلام ورود و خروج:**

هنگامی که عمداً مکانیاب را خاموش کنید یا درصورتیکه دستگاه مورد استفاده شما هنگام اعلام ورود و/ یا اعلام خروج، ارتباط اینترنتی اش را از دست بدھد ، پیام حبابی خطای مربوط بھ اعلام ورود و اعلام خروج EVV IHSS بھ صورت زیر نمایش داده خواھد شد. ھنگامی کھ این اتفاق می افتد، باید روی دکمھ **«اوکی»** کلیک کنید تا بھ صفحھ انتخاب دریافت کننده برای اعلام ورود یا اعلام خروج EVV IHSS برگردانده شوید و بتوانید مکان یاب دستگاھتان را دوباره فعال کنید.

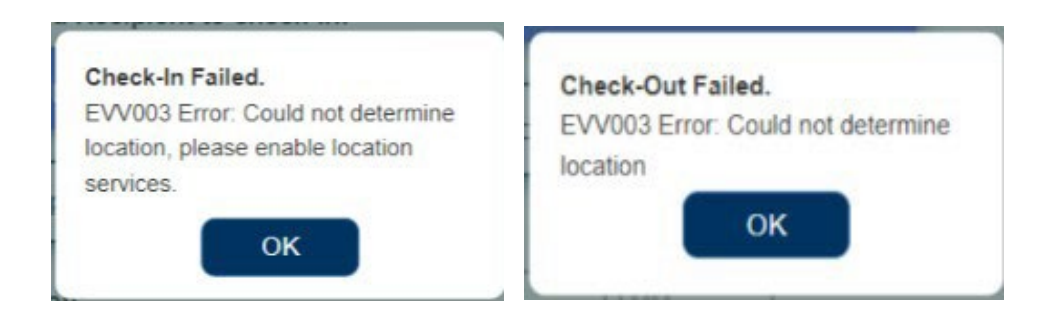

# درگاه خدمات الکترونیک (ESP (برنامھ IHSS

### **گزینھ :2 ESP**

برای اعلام ورود با استفاده از گزینھ ESP، ارائھ کنندگان غیرھم خانھ WPCS/IHSS باید:

- با استفاده از نشانی: [gov.ca.ihss.etimesheets.www](http://www.etimesheets.ihss.ca.gov/) بھ تارنمای ESP دسترسی پیدا کنند.
	- در ESP ثبت نام کرده باشند و با استفاده از حساب فعلی IHSS خود وارد شوند.

#### **ورود بھ حساب ESP**

پیش از آنکھ شروع کنید، اطمینان حاصل کنید کھ **نام کاربری** و **گذرواژه ای** کھ ھنگام فرایند ثبت نام برای ESP ساختید را در اختیار دارید. برای شروع فرایند **اعلام ورود،** نام کاربری و گذرواژه خود را در صفحھ ورود ثبت کرده و روی **«ورود»** کلیک کنید .

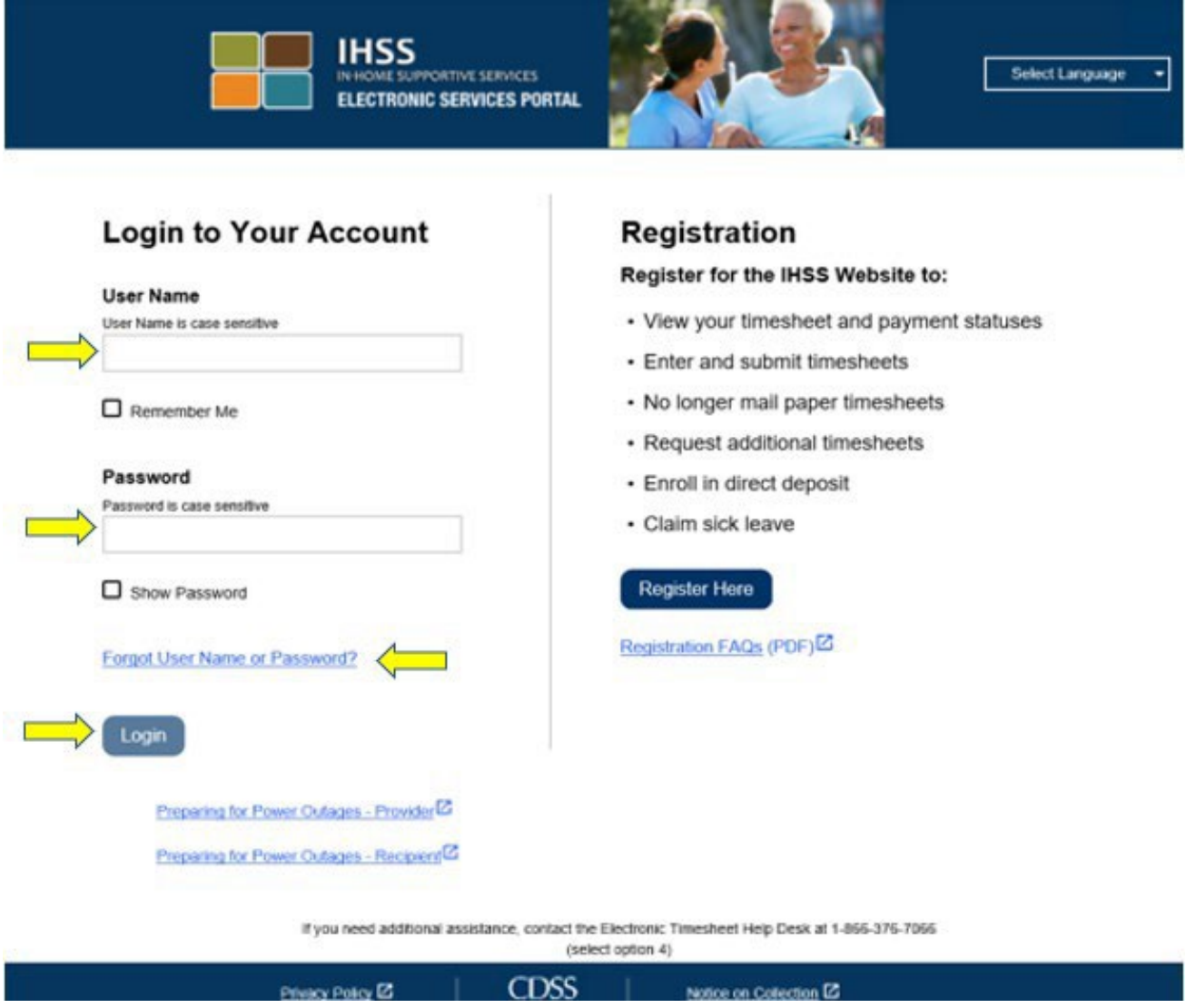

لطفا برای ً **ّ توجھ:** چنانچھ گذرواژه تان را 5 بار متوالی بھ اشتباه وارد کنید، حسابتان قفل می شود. دراین صورت، کمک با شماره 7066 376- (866) با میز خدمات IHSS تماس بگیرید. چنانچھ نمی توانید ھنگام ورود نام کاربری یا گذرواژهتان را بھ یاد بیاورید، پیوند **نام کاربری یا گذرواژه ام را فراموش کرده ام** را انتخاب کنید تا یک پیوند تنظیم دوباره گذرواژه دریافت کنید. نام کاربری یا گذواژهتان را با کسی بھ اشتراک نگذارید.

#### **اعلام ورود با استفاده از ESP**

در صفحھ ورودی اصلی، **پیوند اعلام ورود٫ خروج** را انتخاب خواھید کرد.

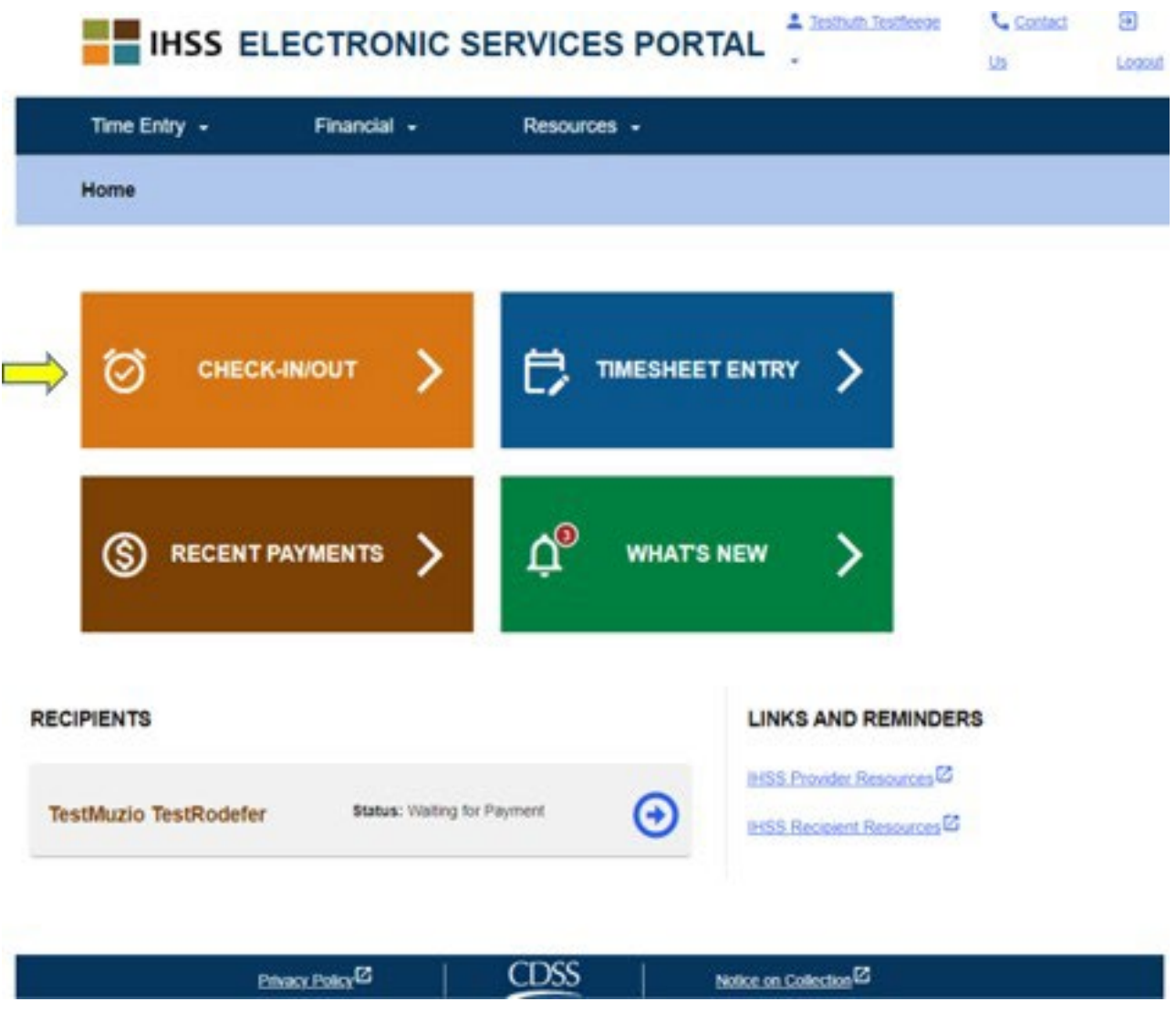

در این مرحلھ، بھ **صفحھ اعلام ورود٫ خروج** برده خواھید شد و از شما خواستھ می شود کاری کھ می خواھید انجام دھید را انتخاب کنید: اعلام ورود یا اعلام خروج. برای اعلام ورود ، روی **پیوند اعلام ورود** کلیک کنید. **Skip To Content** 

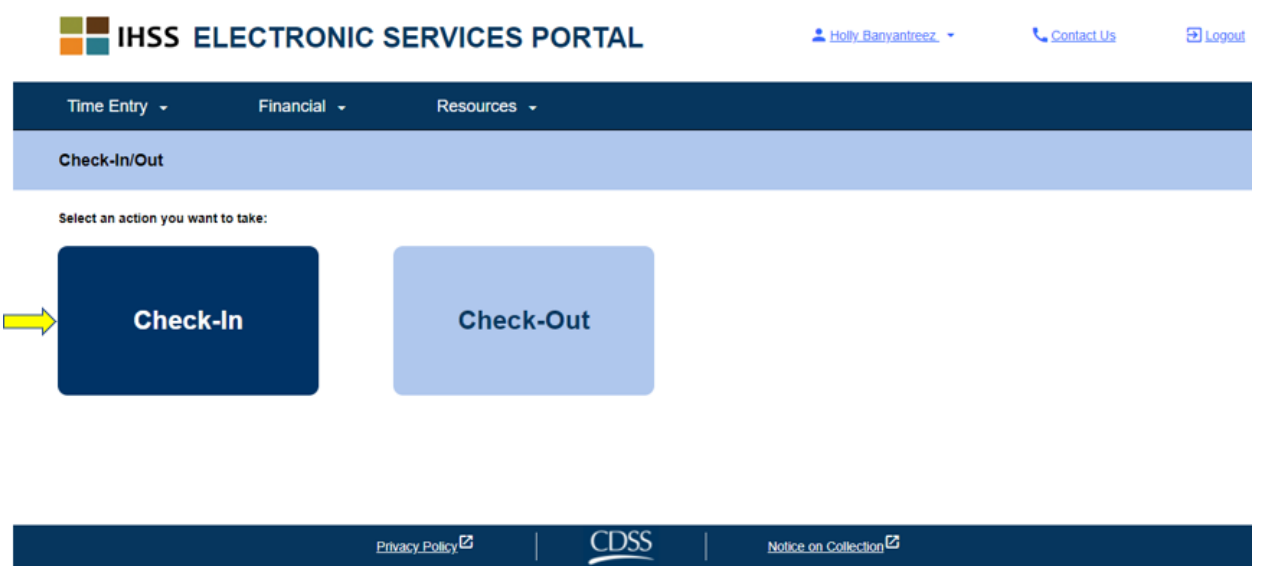

برای اعلام ورود ٫ خروج از طریق ESP لازم است کھ خدمات مکان یاب دستگاه مورد استفادهتان را فعال کنید. **برای ادامه، باید <b>«فعالسازی»** را انتخاب کنید<sub>.</sub> چنانچه **«فعلاً نـه»** را انتخاب کنید، یک پیام هشدار نمایش داده خواھد شد:

برای اعلام ورود / خروج از طریق این آپ، لازم است که خدمات مکان یاب فعال شود. لطفاً برای ادامه خدمات مکان یاب را فعال کنید.

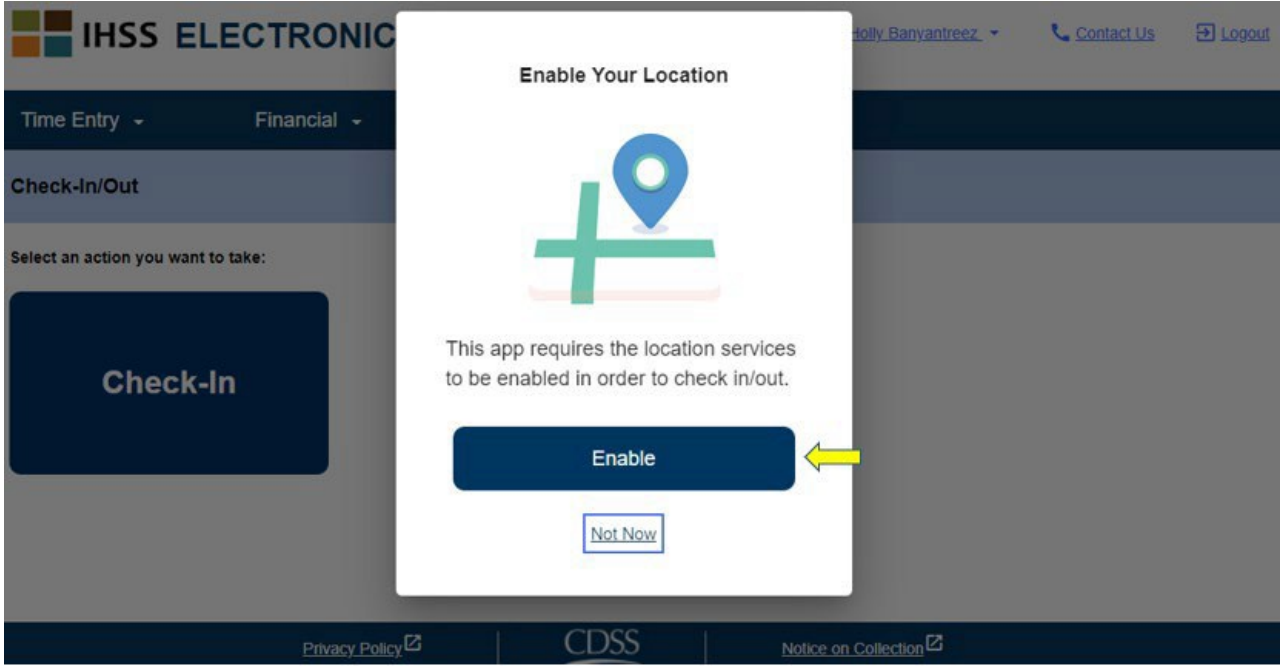

پس از اینکھ «فعال کن» را انتخاب کردید، از شما خواستھ خواھد شد بھ "gov.ca.ihss "اجازه دھید تا از موقعیت مکانی شما مطلع شود. برای ادامھ باید «**اجازه بده** » را انتخاب کنید. درصورتی کھ کھ « **مسدود کن**» را انتخاب کنید، نخواهید توانست فرایند اعلام ورود را ادامه دهید.

**ّ توجھ: موقعیت مکانی شما تعقیب نمی شود.** مکان یابی تنھا در ھنگام اعلام ورود و خروج شود ثبت می اطمینان تا حاصل شود کھ در منزل دریافت کننده ھستید .

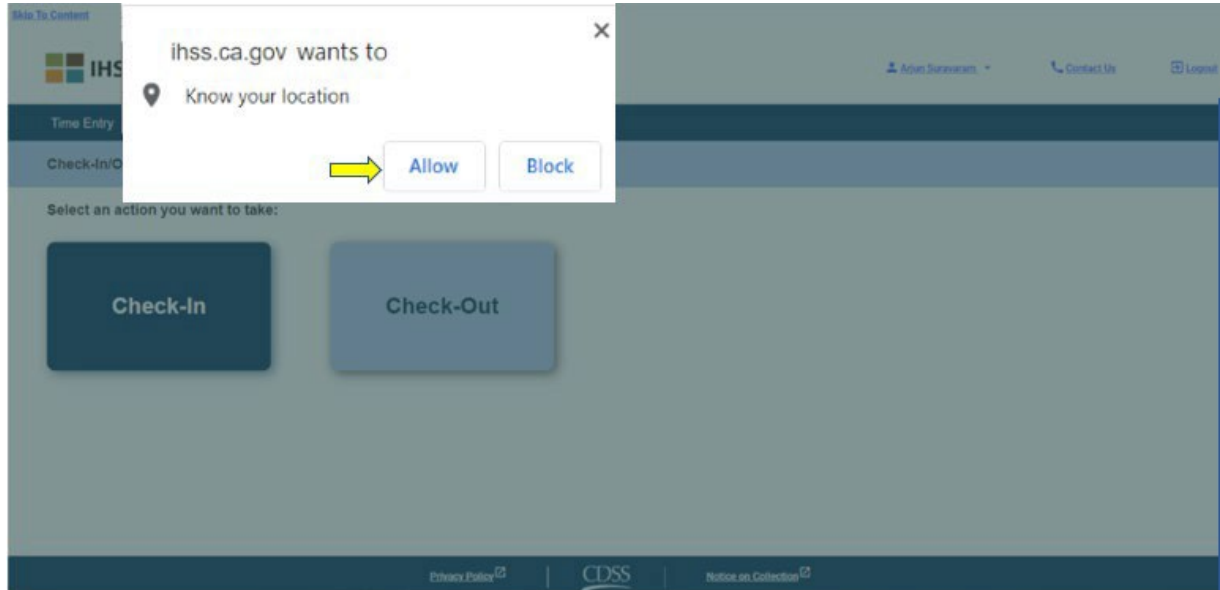

در **صفحھ اعلام ورود**، نام(ھای) دریافت کننده(گان)ای کھ برایش(ان) کار می کنید را خواھید دید. شما باید **دریافت کننده ای را انتخاب کنید** کھ می خواھید برایش اعلام ورود کنید، **موقعیت مکانی: منزل** یا **محیط بیرون** را انتخاب کنید، **نوع برنامھ: IHSS** یا **WPCS**\*) درصورت اقتضاء) را انتخاب کنید، و س پس روی **دکمھ اعلام ورود** کلیک کنید.

چنانچھ دریافت کننده ای تنھا IHSS دریافت کند، نوع برنامھ نشان داده نخواھد شد . در این مثال، دریافت کننده تنھا IHSS دریافت می کند؛ بنابراین، گزینھ انتخاب نوع برنامھ نشان داده نشده است.

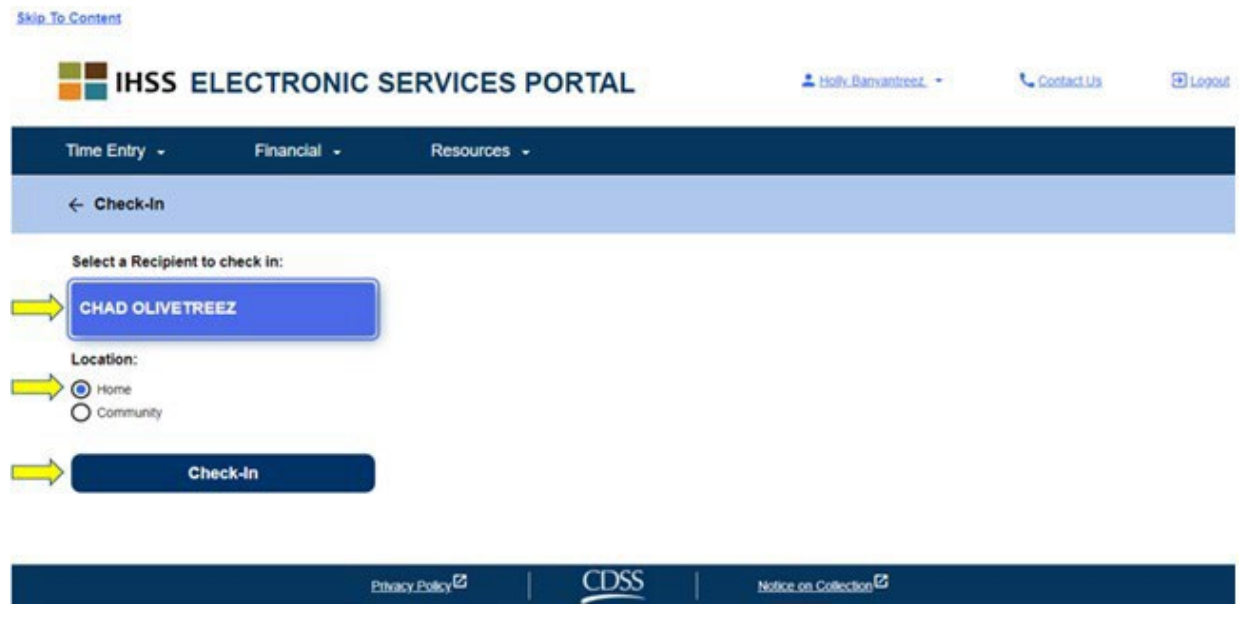

\*چنانچھ دریافت کننده ای ھردو برنامھ IHSS و WPCS را دریافت کند، گزینھ انتخاب نوع برنامھ: IHSS یا WPCS نمایش داده خواھد شد . برای اعلام ورود، نیاز خواھید داشت تا **نوع برنامھ: IHSS یا WPCS** را انتخاب کنید.

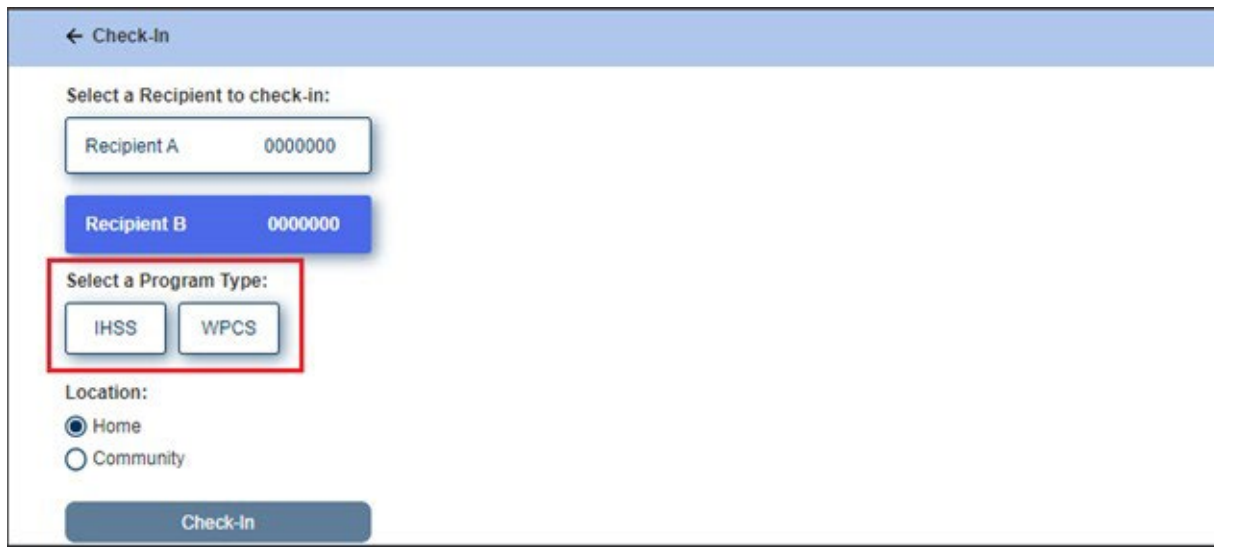

**اطلاعات مورد نیاز برای اعلام ورود از طریق ESP :**

تعاریف ھرکدام از جاھای خالی بھ شرح زیر است:

**نوع برنامھ:** مشخص می کند کھ شما برای کدام برنامھ کار می کنید ــ **IHSS** یا **WPCS**. **موقعیت مکانی:** مکانی کھ خدمت شما در آن روز کاری، در آن شروع می شود.

گزینھ ھای موقعیت مکانی در دسترس عبارتند از ــ **منزل** یا **محیط بیرون** 

- منزل: خدمات در منزل دریافت کننده ارائھ شده اند
- محیط بیرون: خدمات در بیرون از منزل ارائھ کننده ارائھ شده اند

ھنگامی کھ روی اعلام ورود کلیک کنید، یک پیام حبابی ظاھر خواھد شد (نمونھ زیر را ببینید). برای تأیید اینکھ میخواھید ورودتان برای دریافت کننده انتخاب شده را اعلام کنید، **«بلھ»** را انتخاب کنید.

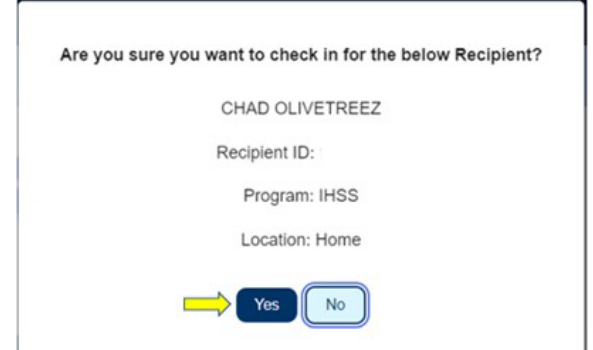

فرایند اعلام ورود کامل شده است، و شما بھ **صفحھ تأیید اعلام ورود** برده خواھید شد.

در **صفحھ تأیید اعلام ورود،** می توانید انتخاب کنید کھ آیا می خواھید بھ صفحھ ورودی اصلی برگردید یا اینکھ برای یک دریافت کننده دیگر اعلام ورود کنید. چنانچھ برای چند دریافت کننده در ھمان خانوار و ٫ یا خانواری متفاوت کار میکنید، ھنگام شروع اولین خدمت روز IHSS برای دریافت کننده بعدی، مراحل قبلی اعلام ورود را تکرار خواھید کرد.

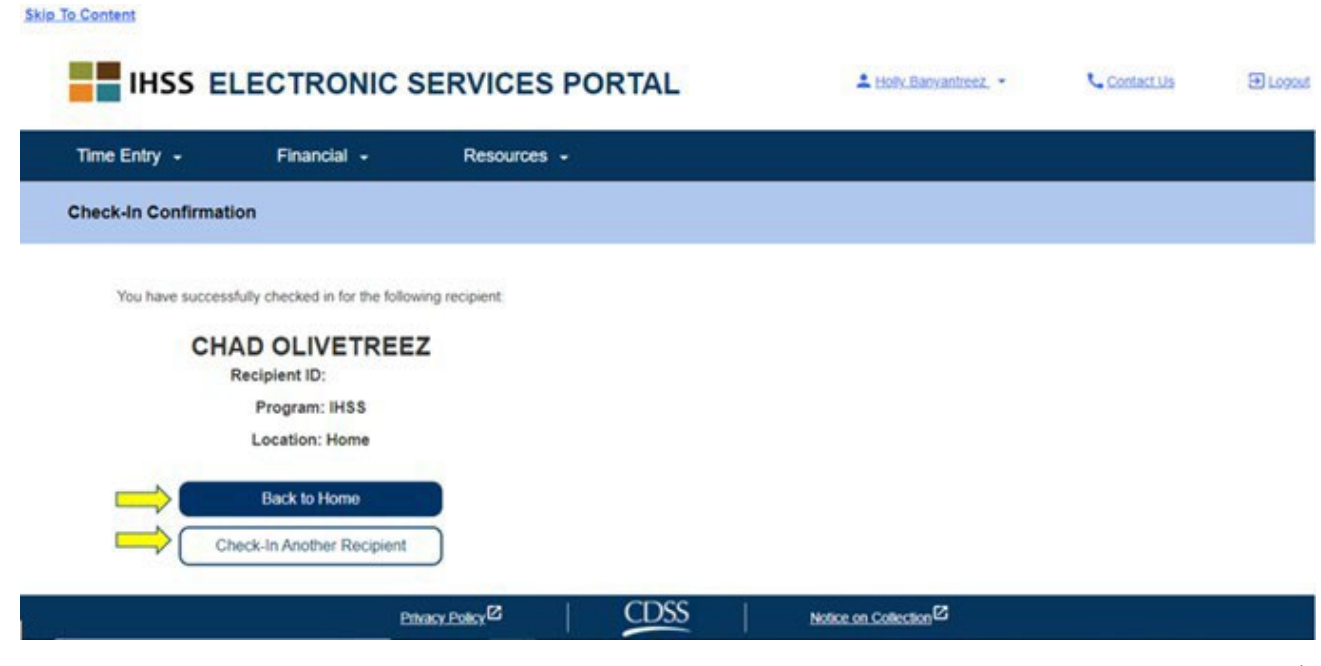

ھنگامی کھ در پایان روز کاری برای اعلام خروج آمادهاید، با دنبال کردن اعلام خروج با استفاده از مراحل ESP کھ در زیر شرح داده شده است، فرایند اعلام خروج را شروع خواھید کرد.

#### **اعلام خروج با استفاده از ESP**

برای اعلام خروج با استفاده از گزینھ ESP، ارائھ کنندگان غیرھم خانھ WPCS/IHSS باید:

- از طریق نشانی: [gov.ca.ihss.etimesheets.www](http://www.etimesheets.ihss.ca.gov/) بھ تارنمای ESP دسترسی پیدا کنند.
	- در ESP ثبت نام کرده باشند و با اطلاعات حساب فعلی IHSSشان وارد شوند.

#### **ورود بھ حساب ESP**

پیش از شروع، اطمینان حاصل کنید کھ **نام کاربری** و **گذرواژه ای** کھ ھنگام فرایند ثبت نام برای ESP درست کردید را در اختیار دارید. نام کاربری و گذرواژه خود را در صفحھ ورود ثبت کرده و روی **«ورود»** کلیک کنید تا فرایند **اعلام خروج** را شروع کنید.

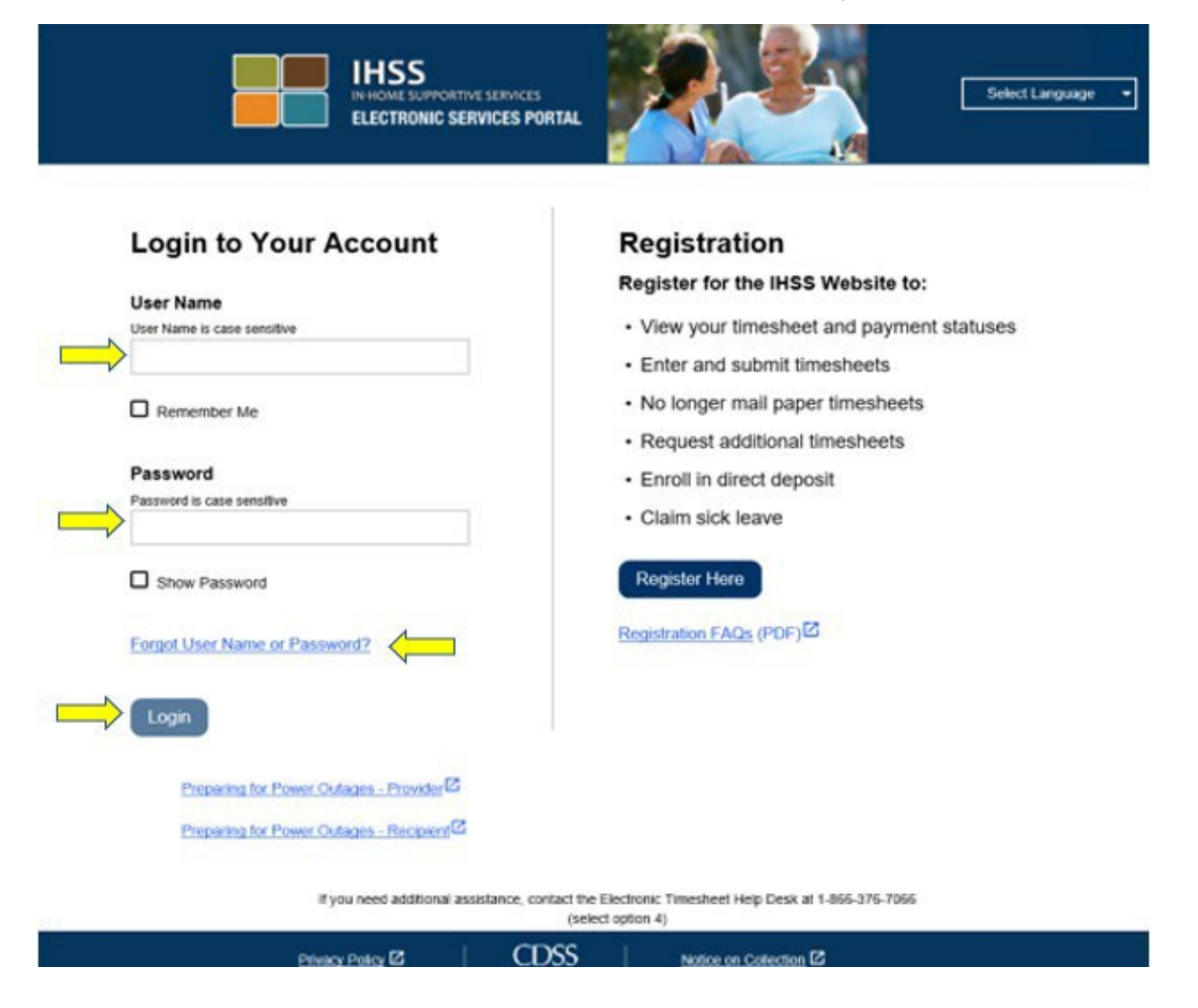

لطفا برای ً **ّ توجھ:** چنانچھ گذرواژه تان را 5 بار متوالی بھ اشتباه وارد کنید، حسابتان قفل می شود. دراین صورت، کمک با شماره 7066 376- (866) با میز خدمات IHSS تماس بگیرید. چنانچھ نمی توانید ھنگام

**Revised 06/2023 FARSI Page 23**

ورود نام کاربری یا گذرواژهتان را بھ یاد بیاورید، پیوند **نام کاربری یا گذرواژه ام را فراموش کرده ام** را انتخاب کنید تا یک پیوند تنظیم دوباره گذرواژه دریافت کنید. نام کاربری یا گذواژهتان را با کسی بھ اشتراک نگذارید.

در صفحھ ورودی اصلی، **پیوند اعلام ورود ٫ خروج** را انتخاب خواھید کرد.

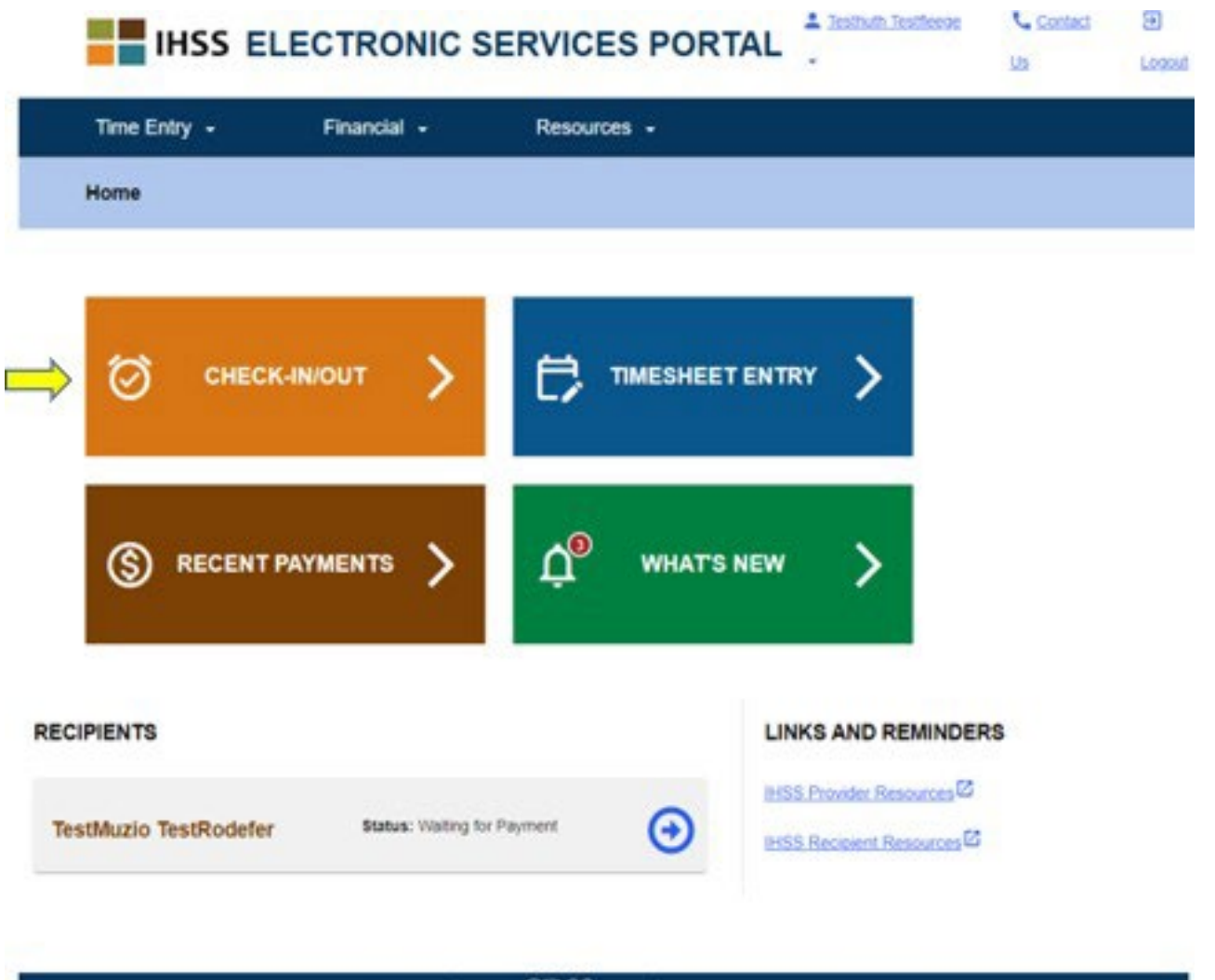

ھنگامی کھ وارد شدید، بھ **صفحھ اعلام ورود ٫ خروج** برده خواھید شد و از شما خواستھ خواھد شد تا کاری کھ می خواھید انجام دھید را انتخاب کنید : اعلام ورود یا اعلام خروج. برای اعلام خروج، روی **پیوند اعلام خروج** کلیک کنید.

Notice on Collection<sup>12</sup>

CDSS

**Procy Point**  $E$ 

**Skip To Content** 

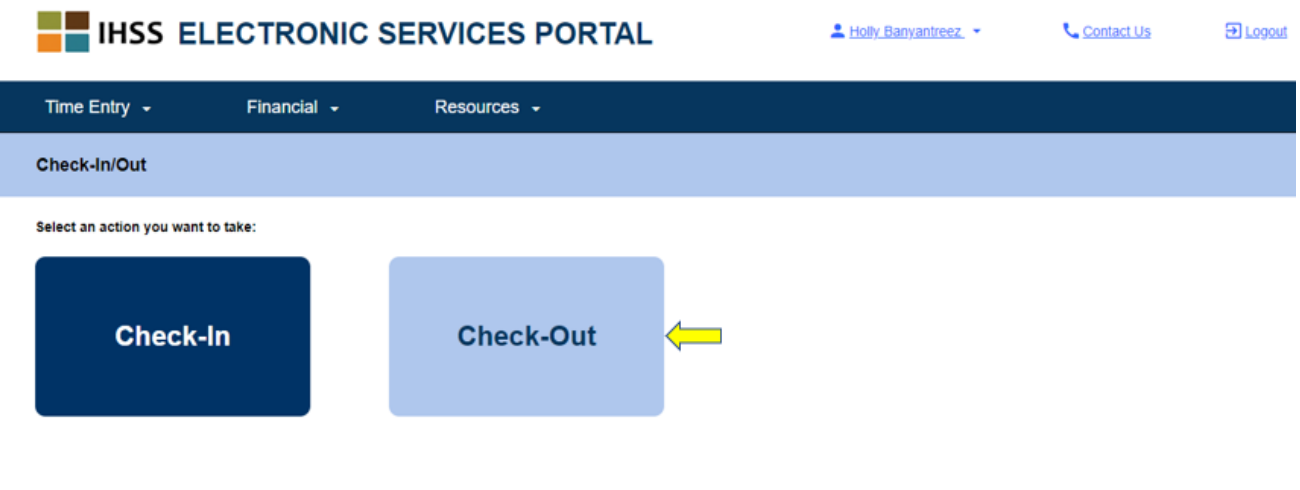

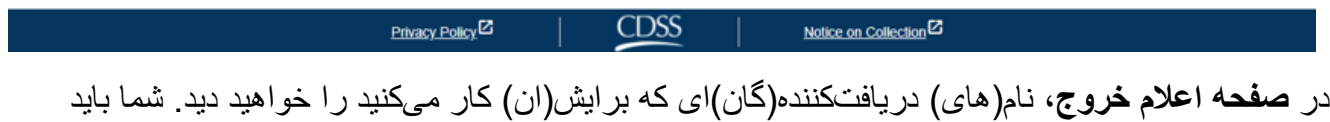

**دریافت کننده ای را انتخاب کنید** کھ می خواھید برایش اعلام خروج کنید، **موقعیت مکانی: منزل** یا **محیط بیرون** را انتخاب کنید، **ساعات کاری را وارد کنید**، سپس **نوع برنامھ: IHSS** یا **WPCS**\*) درصورت اقتضاء) را انتخاب کنید، و سپس روی **دکمھ اعلام خروج** کلیک کنید.

چنانچھ دریافت کنندهای تنھا IHSS دریافت کند، نوع برنامھ نشان داده نخواھد شد . در این مثال، دریافت کننده تنھا IHSS دریافت می کند؛ بنابراین، گزینھ انتخاب نوع برنامھ نشان داده نشده است.

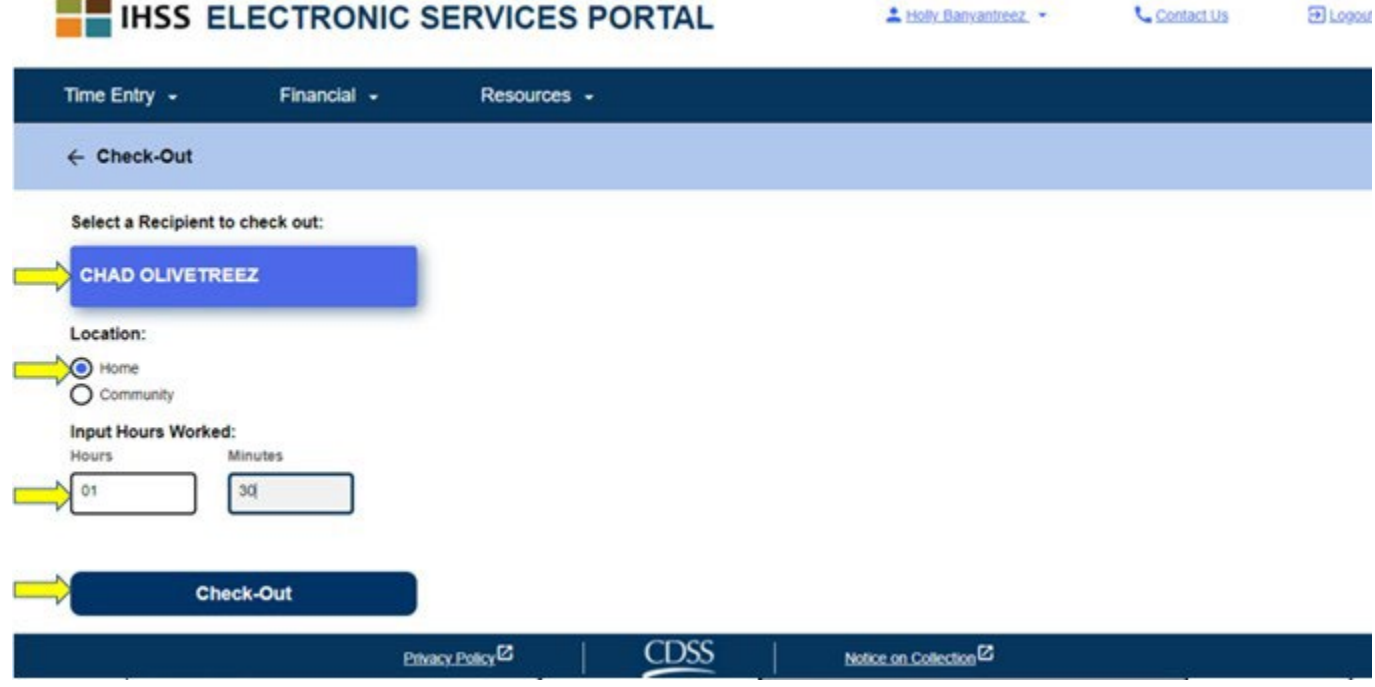

\*چنانچھ دریافت کننده ای ھر دو برنامھ IHSS و WPCS را دریافت کند، گزینھ انتخاب نوع برنامھ: IHSS یا WPCS نشان داده خواھد شد (نمونھ زیر را ببینید). برای اعلام خروج، شما باید **نوع برنامھ: IHSS یا WPCS** را انتخاب کنید.

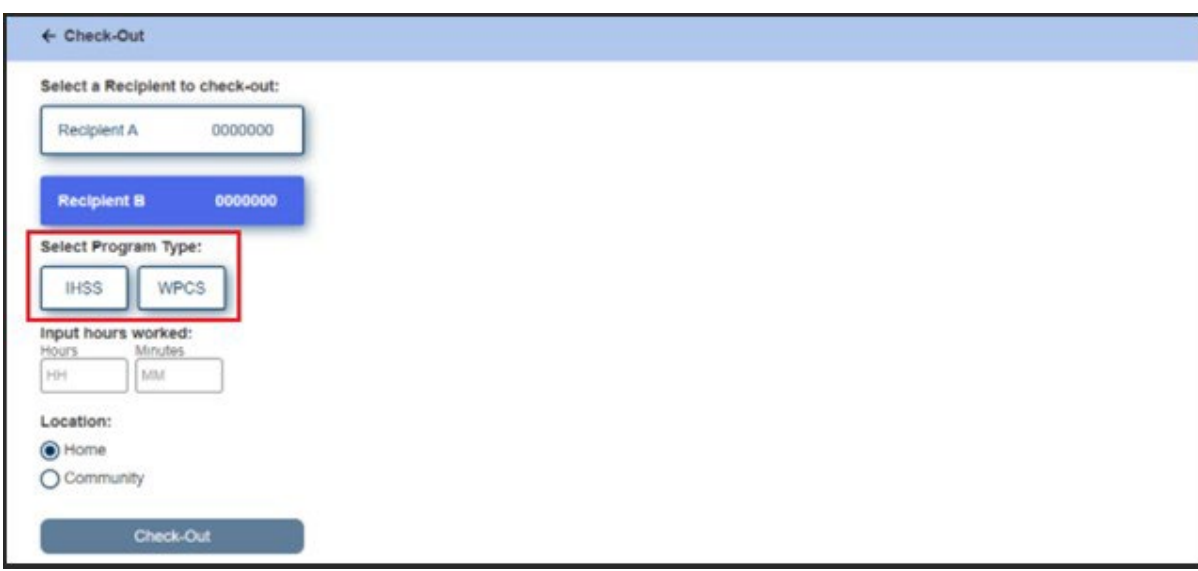

**اطلاعات مورد نیاز برای اعلام خروج از طریق ESP:**

تعاریف ھر بخش بھ شرح زیر است: **نوع برنامھ:** مشخص می کند برای کدام برنامھ کار می کنید ــ **IHSS** یا **WPCS**. **ساعات کارکرده:** ساعت ھا و دقیقھ ھایی کھ در آن روز کار کرده اید. **موقعیت مکانی:** مکانی کھ ارائھ خدمات آن روز کاری، در آن شروع شده و٫ یا پایان می یابد. گزینھ ھای در دسترس برای موقعیت مکانی عبارتند از ــ **منزل** یا **محیط بیرون**  • منزل: خدمات در منزل دریافت کننده ارائھ شده اند

• محیط بیرون: خدمات بیرون از منزل دریافت کننده ارائھ شده اند

ھنگامی کھ روی اعلام خروج کلیک کنید، یک پیام حبابی ظاھر خواھد شد. برای تأیید اینکھ می خواھید در ارتباط با دریافت کننده انتخاب شده اعلام خروج کنید، **«بلھ»** را انتخاب کنید .

برای راحتی شما، زمان اعلام ورود و اعلام خروج بهصورت خودکار در کاربرگ الکترونیکتان درج خواهد شد.

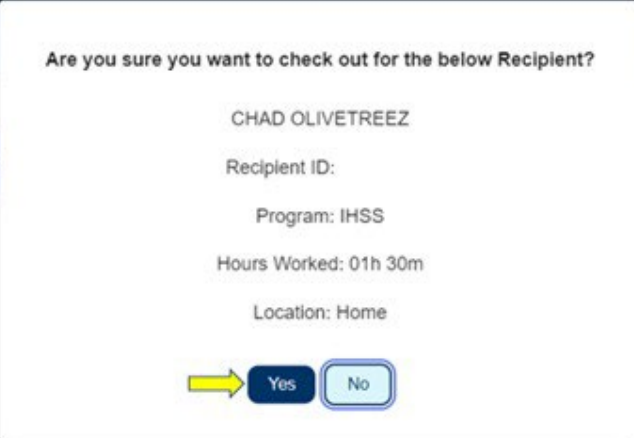

فرایند اعلام خروج تکمیل شده است، و شما بھ **صفحھ تأیید اعلام خروج** برده خواھید شد. در **صفحھ تأیید اعلام خروج**، شما می توانید انتخاب کنید کھ آیا می خواھید بھ صفحھ ورودی اصلی برگردید یا اینکھ برای یک دریافت کننده دیگر اعلام خروج کنید. چنانچھ برای چندین دریافت کننده، در ھمان خانوار و٫ یا در خانواری دیگر، کار می کنید، ھنگام پایان آخرین خدمت IHSS روز برای اعلام خروج مربوط بھ دریافت کننده بعدی، مراحل قبل را تکرار خواھید کرد.

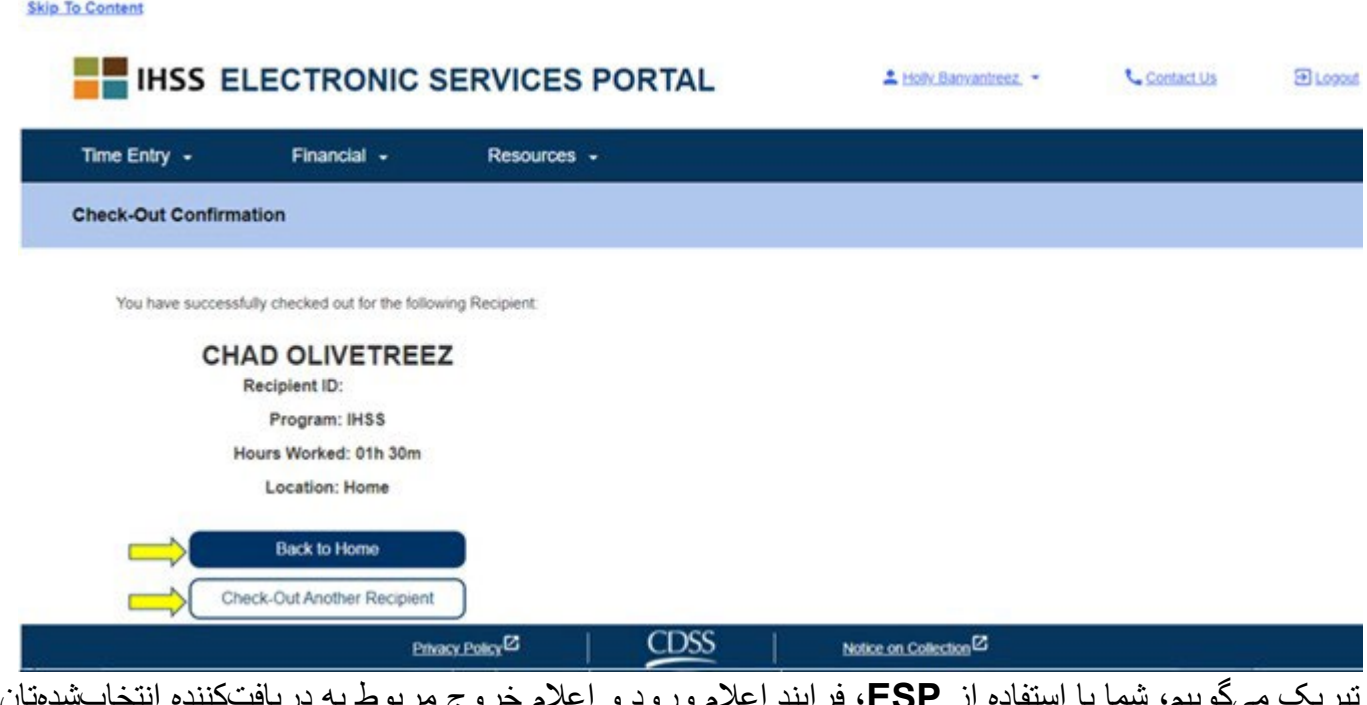

تبریک می گوییم، شما با استفاده از **ESP،** فرایند اعلام ورود و اعلام خروج مربوط بھ دریافت کننده انتخاب شدهتان را تکمیل کرده اید.

#### **تصحیح کاربرگ**

**اگر فراموش کنم اعلام ورود و ٫ یا خروج کنم چھ؟** 

بھ محض اینکھ بھ خاطر آوردید ، اعلام ورود کنید. شما می توانید پیش از ثبت کاربرگ، زمان شروع و پایان کارتان را، ھر وقت کھ بخواھید تصحیح کنید.

**درصورت بروز اشتباه در ھنگام اعلام ورود و خروج، ھیچگونھ مجازاتی متوجھ ارائھ کنندگان نخواھد بود .**  شما قادر ھستید پیش از ثبت کاربرگتان برای تأیید توسط دریافت کننده، ھر وقت کھ بخواھید آن را تصحیح کنید.

### **اگر اعلام خروج کنم و بعد بھ سر کار برگردم چھ؟**

شما می توانید دوباره اعلام ورود و بعد اعلام خروج کنید. سامانھ زمان و موقعیت مکانی اولین اعلام ورود و زمان

و موقعیت مکانی آخرین اعلام خروج را ثبت کرده و در کاربرگ شما درج خواھد کرد.

**اگر کاربرگم را برای تأیید توسط دریافت کننده ام ثبت کردم و بعد متوجھ خطایی شدم چھ؟** 

این وضعیت فرقی با رویھ فعلی ندارد. دریافت کننده شما می تواند کاربرگتان را نپذیرد و ھر زمانی پیش از تأیید نھایی، آن را برای اعمال تصحیحات رد کند.

# چنانچه ار ائهکنندهای، دیگر برای یک دریافتکننده کار نکند اما دریافتکننده همچنان به عنوان یکی از دریافت کنندگان فعال او نشان داده شود، ارائھ کننده باید برای کمک بیشتر، با اداره *IHSS* شھرستان محل زندگی خود تماس بگیرد.

# **تصحیح اعلام ورود ٫ اعلام خروج**  برای تصحیح یا حذف زمان اعلام ورود ٫ اعلام خروج، وارد حساب ESP خود شوید. در صفحھ ورودی اصلی روی موارد زیر کلیک کنید:

انتخاب دوره کاری  $\rightarrow$  انتخاب دریافتکننده  $\rightarrow$  اطلاعات زمان  $\rightarrow$  $\psi$ انتخاب روز  $\blacklozenge$  انتخاب ہفته کاری

> ھنگامی کھ یک روز را انتخاب کنید، می توانید تصحیحات ضروری را بھ روش زیر انجام دھید: برای تصحیح **زمان اعلام ورود**، روی **جای خالی زمان شروع** کلیک و زمان را عوض کنید.

برای تصحیح **زمان اعلام خروج**، روی **جای خالی زمان پایان** کلیک و زمان را عوض کنید. برای تصحیح **موقعیت مکانی اعلام ورود**، روی منوی آبشاری **موقعیت مکانی شروع** کلیک کنید. برای تصحیح **موقعیت مکانی اعلام خروج**، روی منوی آبشاری **موقعیت مکانی پایان** کلیک کنید. برای **حذف کامل اطلاعات اعلام ورود و اعلام خروج**، روی علامت "X "آبی سمت راست صفحھ کلیک کنید.

این کار اطلاعات ھمھ جاخالیھا را پاک خواھد کرد و موجب حذف زمان اعلام ورود ٫ اعلام خروج خواھد شد. شکل زیر را ببینید.

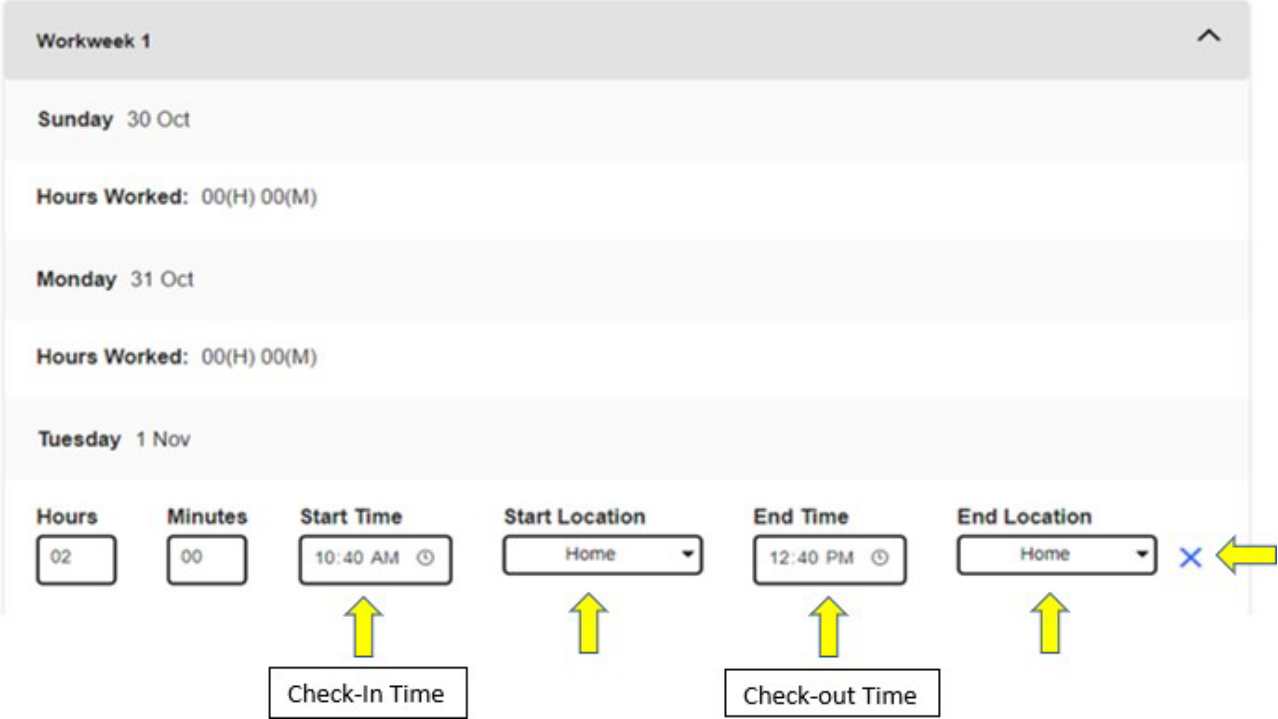

**اگر بھ کمک نیاز داشتھ باشم چھ؟** 

ارائهکنندگان میتوانند از دوشنبه تا جمعه، از 8 صبح تا 5 عصر ، بهاستثنای روزهای تعطیل، با شماره 1-866-376-7066 با میز خدمات IHSS تماس بگیرند.